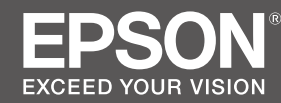

SC-P8500D Series / SC-P8500DM Series SC-P6500D Series / SC-P6500DE Series **SC-P6500E** Series

SC-T7700D Series / SC-T7700DM Series<br>SC-T5700D Series / SC-T5700DM Series<br>SC-T3700D Series / SC-T3700DE Series **SC-T3700E** Series

- TR **Kurulum Kılavuzu**
- EL **Οδηγός εγκατάστασης**
- SL **Priročnik za namestitev**
- HR **Vodič za postavljanje**
- MK **Упатство эа поставување**
- SR **Uputstvo za postavljanje**

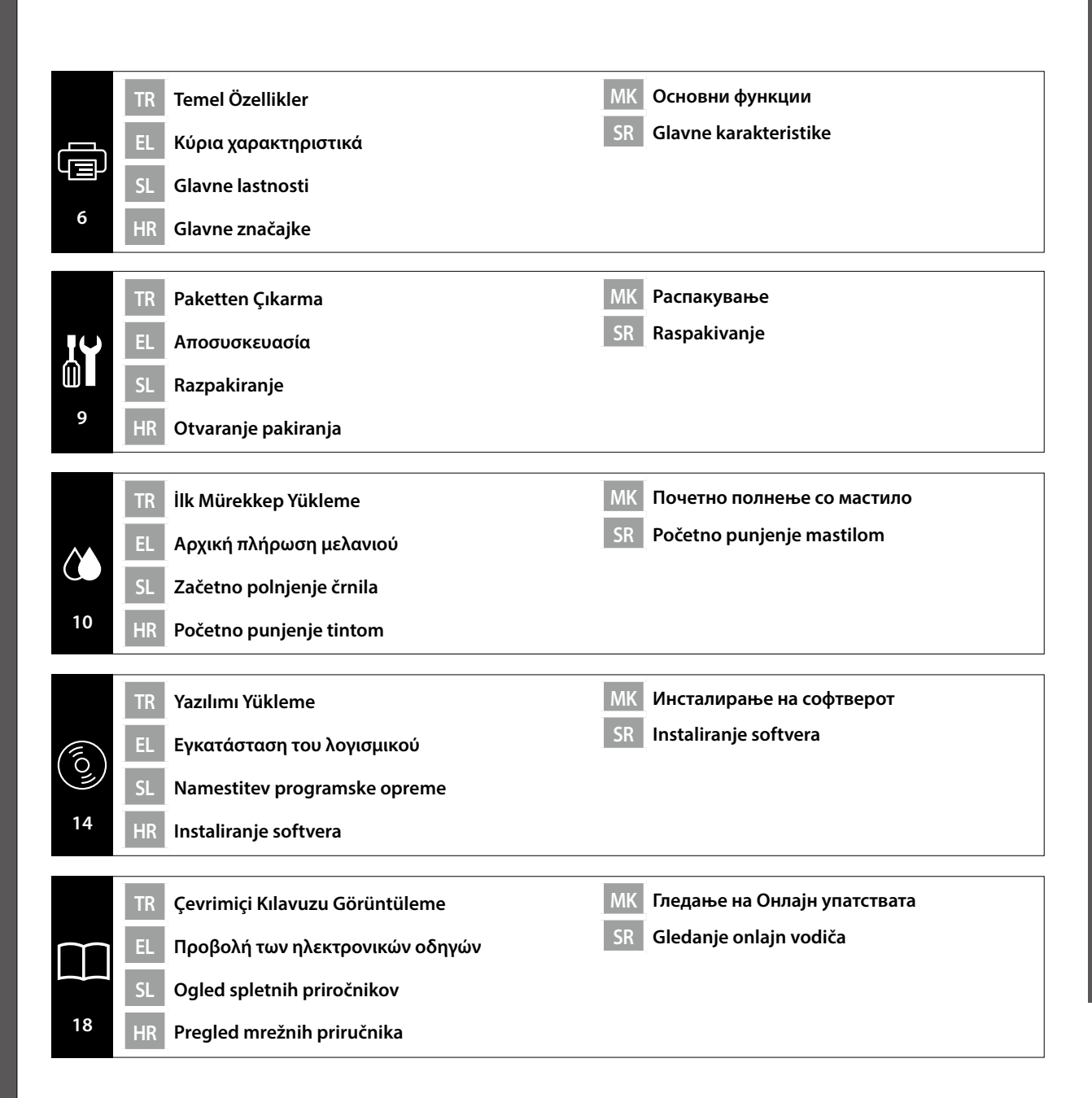

**Bu Kılavuzda Kullanılan Semboller** 

SL **Simboli, uporabljeni v tem priročniku**

EL **Σύμβολα που χρησιμοποιούνται στο παρόν εγχειρίδιο** HR **Simboli koji se koriste u ovom priručniku**

Bu kılavuzda, kullanıcılara veya diğer kişilere veya mala zarar gelmesini önlemek amacıyla tehlikeli işlemleri veya kullanım prosedürlerini belirtmek için aşağıdaki semboller kullanılır. Bu kılavuzun içeriğini okumadan önce bu uyarıları anladığınızdan emin olun.

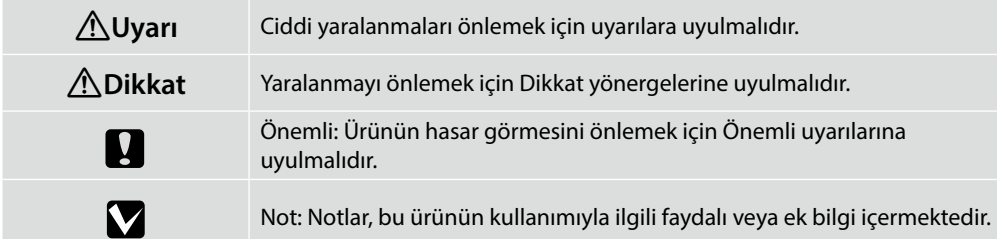

Ek olarak, aşağıda gösterildiği gibi kısaltılmış adları kullanılarak model adları birlikte açıklanabilir.

- ❏ SC-P Series: SC-P8500D/SC-P8500DM/SC-P6500D/SC-P6500DE/SC-P6500E Series
- ❏ SC-T Series: SC-T7700D/SC-T7700DM/SC-T5700D/SC-T5700DM/SC-T3700D/SC-T3700DE/ SC-T3700E Series

MK **Симболи што се користат во ова упатство**

# SR **Simboli korišćeni u ovom uputstvu**

Ta priročnik z naslednjimi simboli opozarja na nevarne postopke ali ravnanja, da prepreči poškodbo uporabnikov ali drugih oziroma poškodbo lastnine. Preden začnete z branjem vsebine tega priročnika, se prepričajte, da razumete ta opozorila.

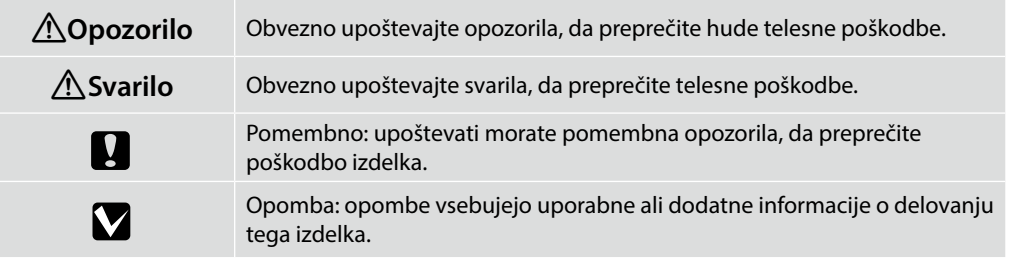

Poleg tega je mogoče imena modelov opisati skupaj z uporabo njihovih skrajšanih imen, kot je prikazano spodaj.

- ❏ SC-P Series: SC-P8500D/SC-P8500DM/SC-P6500D/SC-P6500DE/SC-P6500E Series
- ❏ SC-T Series: SC-T7700D/SC-T7700DM/SC-T5700D/SC-T5700DM/SC-T3700D/SC-T3700DE/ SC-T3700E Series

Αυτό το εγχειρίδιο χρησιμοποιεί τα ακόλουθα σύμβολα για να υποδείξει επικίνδυνες λειτουργίες ή διαδικασίες χειρισμού για την αποτροπή πρόκλησης βλάβης σε χρήστες ή άλλα άτομα ή υλικών ζημιών. Βεβαιωθείτε ότι έχετε κατανοήσει αυτές τις προειδοποιήσεις προτού διαβάσετε το περιεχόμενο αυτού του εγχειριδίου.

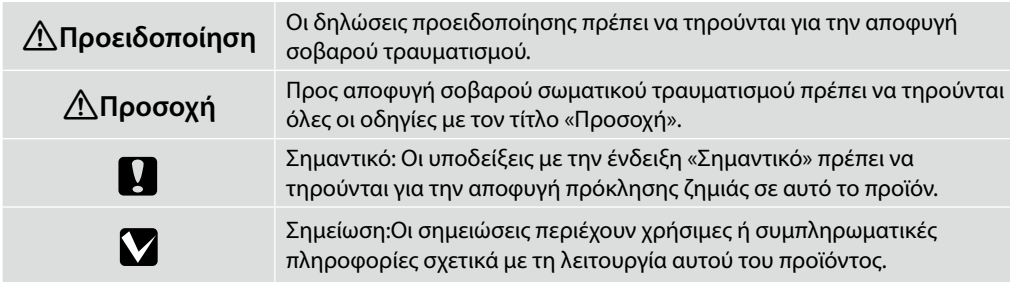

Επιπλέον, τα ονόματα των μοντέλων ενδέχεται να περιγράφονται μαζί χρησιμοποιώντας συντομογραφίες, όπως φαίνεται παρακάτω.

- ❏ SC-P Series: SC-P8500D/SC-P8500DM/SC-P6500D/SC-P6500DE/SC-P6500E Series
- ❏ SC-T Series: SC-T7700D/SC-T7700DM/SC-T5700D/SC-T5700DM/SC-T3700D/SC-T3700DE/ SC-T3700E Series

U priručniku se koriste sljedeći simboli za označavanje opasnih radnji ili postupaka rukovanja kako bi se spriječilo ozljeđivanje korisnika i drugih ljudi ili nanošenje štete na imovini. Provjerite razumijete li ta upozorenja prije čitanja sadržaja ovog priručnika.

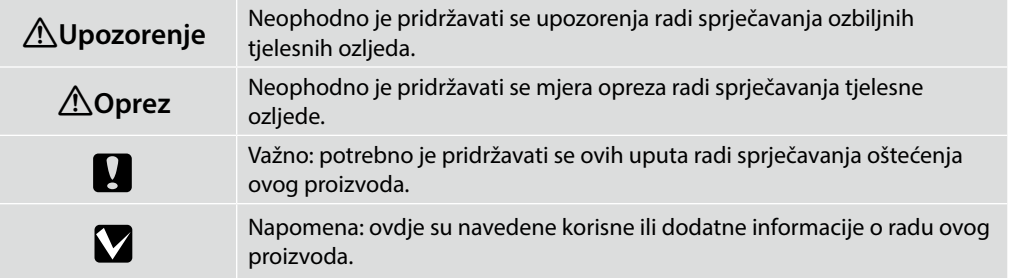

Dodatno, nazivi modela mogu se navoditi odgovarajućim kraticama kako je navedeno u nastavku.

- ❏ SC-P Series: SC-P8500D/SC-P8500DM/SC-P6500D/SC-P6500DE/SC-P6500E Series
- ❏ SC-T Series: SC-T7700D/SC-T7700DM/SC-T5700D/SC-T5700DM/SC-T3700D/SC-T3700DE/ SC-T3700E Series

Ова упатство ги користи следниве симболи за да укаже на опасни операции или постапки за ракување за да се спречи повреда на корисниците или другите луѓе или оштетување на имотот. Осигурајте се дека ги разбирате овие предупредувања пред да ја прочитате содржината на ова упатство.

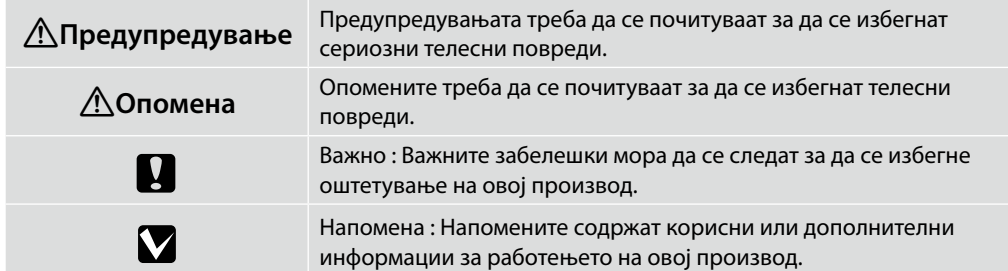

Дополнително, имињата на моделите може да бидат опишани заедно со користење на нивните скратени имиња како што е прикажано подолу.

- ❏ SC-P Series: SC-P8500D/SC-P8500DM/SC-P6500D/SC-P6500DE/SC-P6500E Series
- ❏ SC-T Series: SC-T7700D/SC-T7700DM/SC-T5700D/SC-T5700DM/SC-T3700D/SC-T3700DE/ SC-T3700E Series

Ovo uputstvo koristi sledeće simbole za označavanje opasnih operacija ili postupaka rukovanja kako bi se sprečila povreda korisnika i drugih osoba ili oštećenje imovine. Budite sigurni da ste razumeli ova upozorenja pre nego što pročitate sadržaj ovog uputstva.

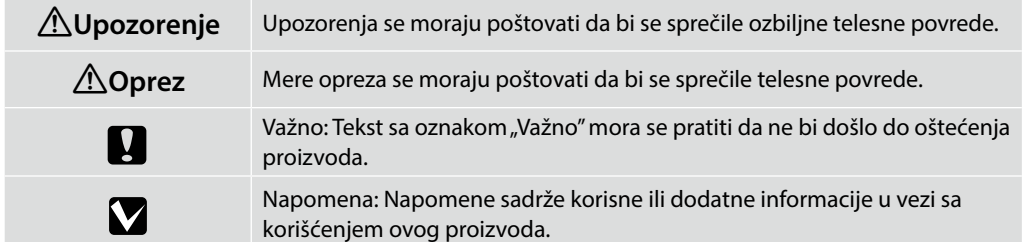

Pored toga, nazivi modela mogu biti opisani zajedno koristeći njihove skraćene nazive kao što je prikazano u nastavku.

- ❏ SC-P Series: SC-P8500D/SC-P8500DM/SC-P6500D/SC-P6500DE/SC-P6500E Series
- ❏ SC-T Series: SC-T7700D/SC-T7700DM/SC-T5700D/SC-T5700DM/SC-T3700D/SC-T3700DE/ SC-T3700E Series

TR **Yazıcı İçin Yer Seçme**

EL **Επιλογή θέσης για τον εκτυπωτή**

SL **Izbira primernega mesta za tiskalnik**

HR **Odaberite mjesto za pisač**

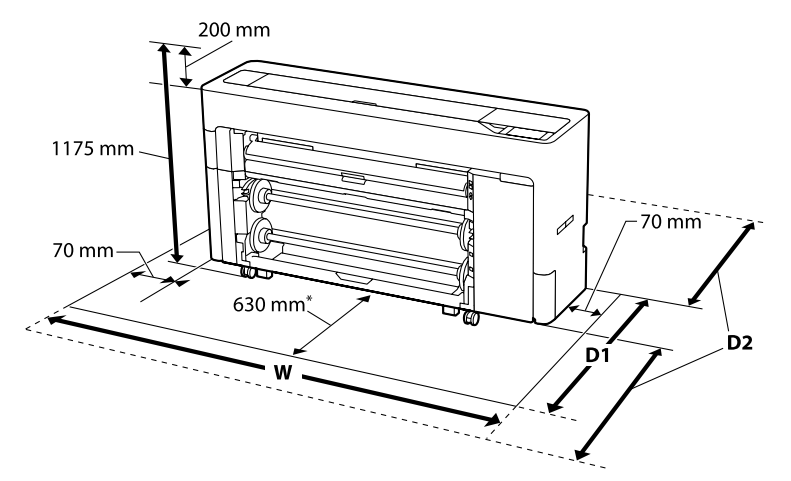

\* SC-P6500E Series / SC-T3700E Series: 330 mm

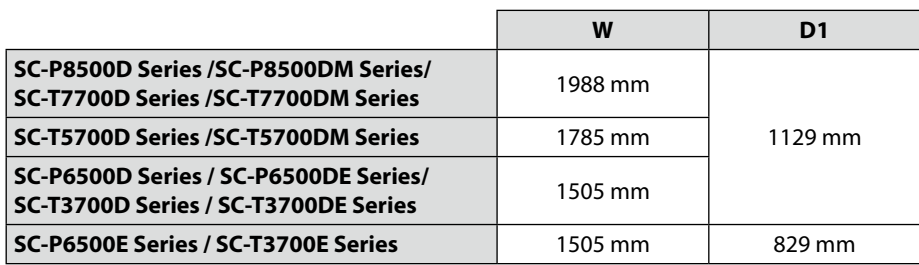

- D1: Rulo Kağıt kullanırken / Κατά τη χρήση ρολού χαρτιού / Pri uporabi zvitka papirja / Prilikom uporabe role papira / При користење на Ролна хартија / Kada koristite Papir u rolni
- D2: Kesik Yaprak/Poster Pano kullanırken

Değerler beslenen kağıdın boyutuna göre değişir. Yazıcının önünde ve arkasında 1600 mm'lik bir boşluğun yanı sıra çalışmak için yeterli alan bırakın.

Κατά τη χρήση κομμένου χαρτιού/χαρτονιού αφίσας

Οι τιμές ενδέχεται να ποικίλλουν ανάλογα με το μέγεθος του χαρτιού που τροφοδοτείται. Αφήστε ένα περιθώριο 1.600 mm μπροστά και πίσω από τον εκτυπωτή, με αρκετό επιπλέον χώρο για να εργάζεστε.

#### Pri uporabi rezanega lista/plošče za plakat

Vrednosti se razlikujejo glede na velikost podajanega papirja. Pustite prostor 1.600 mm pred tiskalnikom in za njim, z dovolj dodatnega prostora za delo.

Prilikom uporabe listova papira / ploče postera

Vrijednosti se razlikuju ovisno o veličini papira koji se ulaže. Ostavite marginu od 1.600 mm ispred i iza pisača, s dovoljno dodatnog prostora za rad.

MK **Одбирање место за печатачот**

# SR **Biranje mesta za štampač**

При користење на единечен лист/хамер

Вредностите се разликуваат во зависност од големината на хартијата што се внесува. Оставете слободен простор од 1600 mm пред и зад печатачот и доволно дополнителен простор за работа.

Kada koristite rezane listove/table za plakate

Vrednosti se razlikuju u zavisnosti od veličine papira koji se uvlači. Ostavite marginu od 1.600 mm ispred i iza štampača, sa dovoljno dodatnog prostora za rad.

# **Kurulum yeri**

- ❏ Yazıcıyı kurmak için tabloda gösterildiği gibi yeterli alan bırakın.
- ❏ Yazıcının ağırlığını destekleyebilecek düz ve sabit bir yer seçin. Yazıcının ağırlığıyla ilgili ayrıntılar için  $\mathscr{L}$  "*Kullanım Kılavuzu*"na (çevrimiçi kılayuz) bakın.
- ❏ Yalnız bu yazıcının güç gereksinimlerini karşılayan bir priz kullanın.
- ❏ Yazıcıyı aşağıdaki koşullarda çalıştırın: Sıcaklık: 10 - 35°C Nem: %20 - 80

Yukarıdaki koşullar yerine getirilse bile, çevre koşulları kağıda uygun değilse, düzgün şekilde yazdıramayabilirsiniz. Daha ayrıntılı bilgi için kağıdın talimatlarına bakın. Uygun nemi korumak için yazıcıyı kuruma, direkt güneş ışığı veya ısı kaynaklarına karşı koruyun.

❏ Aksi belirtilmedikçe, bu kılavuzdaki resimler SC-T7700D Series'i göstermektedir.

# **Θέση εγκατάστασης**

- ❏ Αφήστε επαρκή χώρο όπως φαίνεται στον πίνακα για τη ρύθμιση του εκτυπωτή.
- ❏ Επιλέξτε μια επίπεδη και σταθερή θέση που μπορεί να υποστηρίξει το βάρος του εκτυπωτή. Ανατρέξτε στις U «*Οδηγίες χρήστη*» (ηλεκτρονικό εγχειρίδιο) για λεπτομέρειες σχετικά με το βάρος του εκτυπωτή.
- ❏ Χρησιμοποιήστε μόνο μια πρίζα που πληροί τις απαιτήσεις τροφοδοσίας αυτού του εκτυπωτή.
- ❏ Λειτουργήστε τον εκτυπωτή υπό τις ακόλουθες συνθήκες: Θερμοκρασία: 10 έως 35 ° C
	- Υγρασία: 20 έως 80%

Ακόμη και αν οι παραπάνω συνθήκες πληρούνται, ενδέχεται να μην είστε σε θέση να εκτυπώσετε σωστά εάν οι περιβαλλοντικές συνθήκες δεν είναι κατάλληλες για το χαρτί. Για λεπτομερείς πληροφορίες, ανατρέξτε στις οδηγίες για το χαρτί. Κρατήστε τον εκτυπωτή μακριά από άμεσο ηλιακό φως ή πηγές θερμότητας για να διατηρήσετε την κατάλληλη υγρασία.

❏ Εκτός εάν αναφέρεται κάτι διαφορετικό, οι εικόνες σε αυτό το εγχειρίδιο παρουσιάζουν τη σειρά SC-T7700D Series.

# **Mesto namestitve**

- ❏ Za namestitev tiskalnika zagotovite dovolj prostora, kot prikazuje tabela.
- ❏ Izberite ravno in stabilno mesto, ki bo preneslo težo tiskalnika. Glejte U »*Navodila za uporabo*« (spletni priročnik) za podrobnosti o teži tiskalnika.
- ❏ Uporabite samo vtičnico, ki izpolnjuje zahteve glede napajanja tega tiskalnika.
- ❏ Tiskalnik uporabljajte v teh pogojih: Temperatura: od 10 do 35 °C
	- Vlažnost: od 20 do 80 %

Pravilno tiskanje tudi ob izpolnjenih pogojih, ki so navedeni zgoraj, morda ne bo mogoče, če okoljski pogoji niso ustrezni za papir. Več podrobnih informacij najdete v navodilih za papir. Tiskalnik hranite stran od virov sušenja, neposredne sončne svetlobe ali virov toplote, da ohranite primerno vlažnost.

❏ Na slikah v teh priročniku je prikazana SC-T7700D Series, razen če je navedeno drugače.

# **Mjesto ugradnje**

- ❏ Za postavljanje pisača ostavite dovoljno slobodnog prostora kako je prikazano u tablici.
- ❏ Odaberite ravno i stabilno mjesto čija nosivost je dovoljna za težinu pisača. Pogledajte "*Korisnički vodič*" (mrežni priručnik) za pojedinosti o težini pisača.
- ❏ Koristite isključivo mrežne utičnice koje zadovoljavaju zahtjeve napajanja za ovaj pisač.
- ❏ Pisač koristite u sljedećim uvjetima okoline:

Temperatura: 10 do 35 °C

Vlaga: 20 do 80 %

Čak i kada postoje gore navedene uvjeti korištenja, ispis možda neće biti pravilan ako uvjeti okoline ne odgovaraju za papir koji se koristi za ispis. Detaljnije informacije pogledajte u uputama za papir. Pisač držite zaštićenim od isušivanja i dalje od izravne sunčeve svjetlosti ili izvora topline kako bi zadržao odgovarajuću vlažnost.

❏ Ilustracije u ovom priručniku prikazuju SC-T7700D Series osim ako nije drugačije navedeno.

# **Место за инсталација**

- ❏ Оставете соодветен простор како што е прикажано во табелата за поставување на печатачот.
- ❏ Изберете мазно и стабилно место што може да ја издржи тежината на печатачот. Погледнете во U "*Упатство за корисникот*" (онлајн упатство) за детали во врска со тежината на печатачот.
- ❏ Користете само штекер што ги исполнува барањата за напојување на овој печатач.
- ❏ Ракувајте со печатачот под следниве услови: Температура: од 10 до 35°C Влажност: од 20 до 80%

Дури и ако горенаведените услови се исполнети, може да не печатите правилно ако условите на околината не се соодветни за хартијата. Погледнете ги упатствата за хартијата за подетални информации. Држете го печатачот подалеку од суша, директна сончева светлина или извори на топлина за да се одржи соодветната влажност.

❏ Освен ако не е поинаку наведено, илустрациите во ова упатство ја покажуваат SC-T7700D Series.

# **Lokacija instalacije**

- ❏ Ostavite odgovarajući prostor kao što je prikazano u tabeli za podešavanje štampača.
- ❏ Izaberite ravnu i stabilnu površinu koja može da podnese težinu štampača. Pogledajte  $\mathscr{F}$  "Korisnički vodič" (uputstvo za upotrebu na mreži) za detalje o težini štampača.
- ❏ Koristite samo utičnice koje ispunjavaju zahteve u pogledu napajanja ovog štampača.
- ❏ Štampač koristite u sledećim uslovima: Temperatura: od 10 °C do 35 °C Vlažnost vazduha: od 20 do 80%

Čak i kada su gorenavedeni uslovi ispunjeni, ne možete obaviti pravilno štampanje ako uslovi okruženja nisu odgovarajući za papir. Za detaljnije informacije pogledajte uputstva za papir. Držite štampač dalje od direktne sunčeve svetlosti, grejnih tela i izvora isušivanja da biste održavali odgovarajuću vlažnost.

❏ Osim ako nije drugačije navedeno, ilustracije u ovom uputstvu prikazuju SC-T7700D Series.

<span id="page-5-0"></span>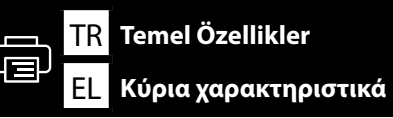

SL **Glavne lastnosti** HR **Glavne značajke**

MK **Основни функции**

# SR **Glavne karakteristike**

Aşağıdaki işlevlerin her biri ile ilgili ayrıntılı bilgi için "*Kullanım Kılavuzu*"na (çevrimiçi kılavuz) bakın.

Ανατρέξετε στις «*Οδηγίες χρήστη*» (Ηλεκτρονικό εγχειρίδιο) για λεπτομέρειες σχετικά με τη χρήση των παρακάτω λειτουργιών.

Glejte »*Navodila za uporabo*« (spletni priročnik) za podrobnosti o vseh naslednjih funkcijah.

Pogledajte "*Korisnički vodič*" (mrežni priručnik) za pojedinosti o svakoj od funkcija.

Погледнете во "*Упатство за корисникот*" (онлајн упатство) за детали во врска со секоја од следниве функции.

Pogledajte "*Korisnički vodič*" (uputstvo za upotrebu na mreži) za detalje o svakoj od sledećih funkcija.

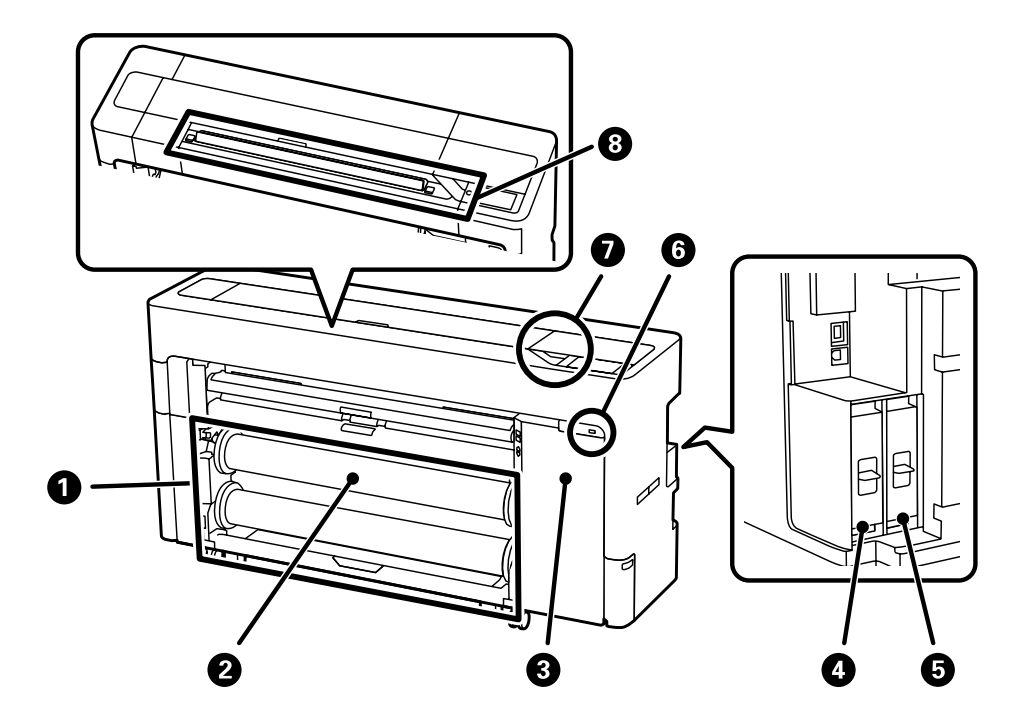

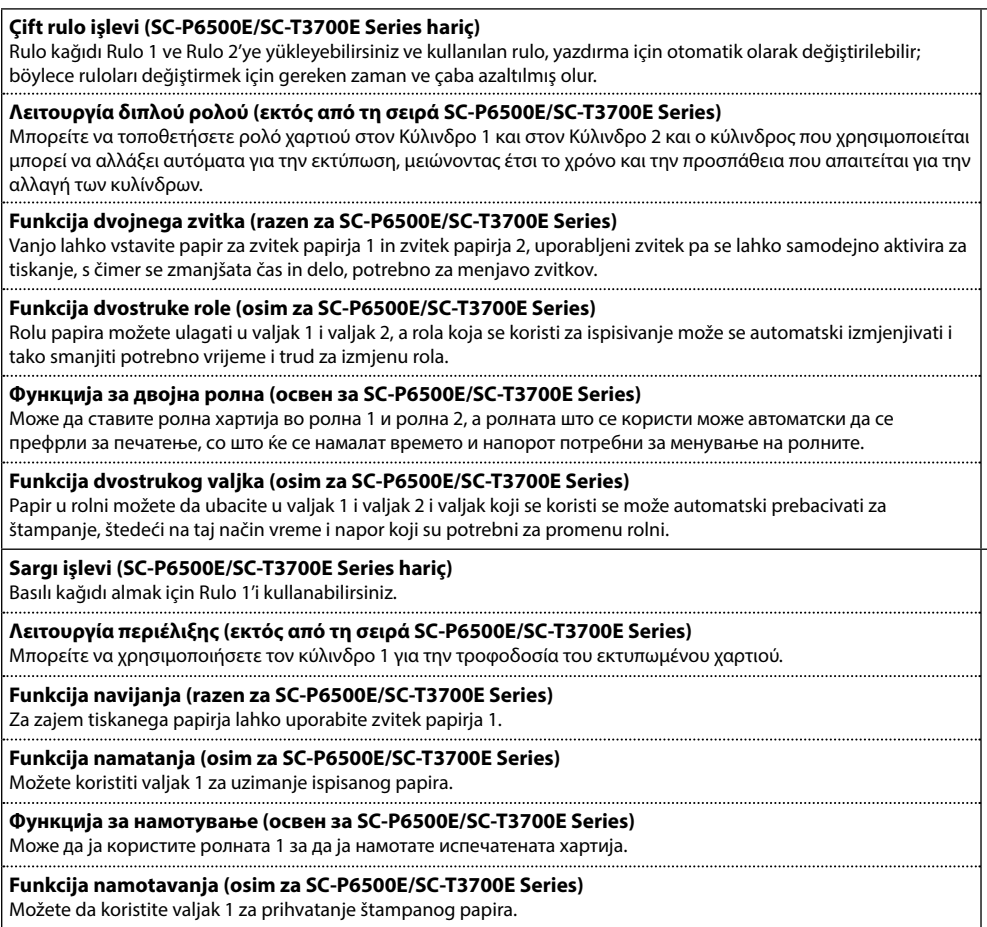

 $\mathbf 0$ 

 $\boldsymbol{Q}$ 

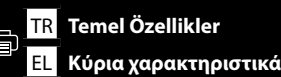

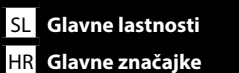

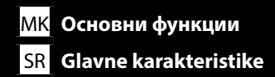

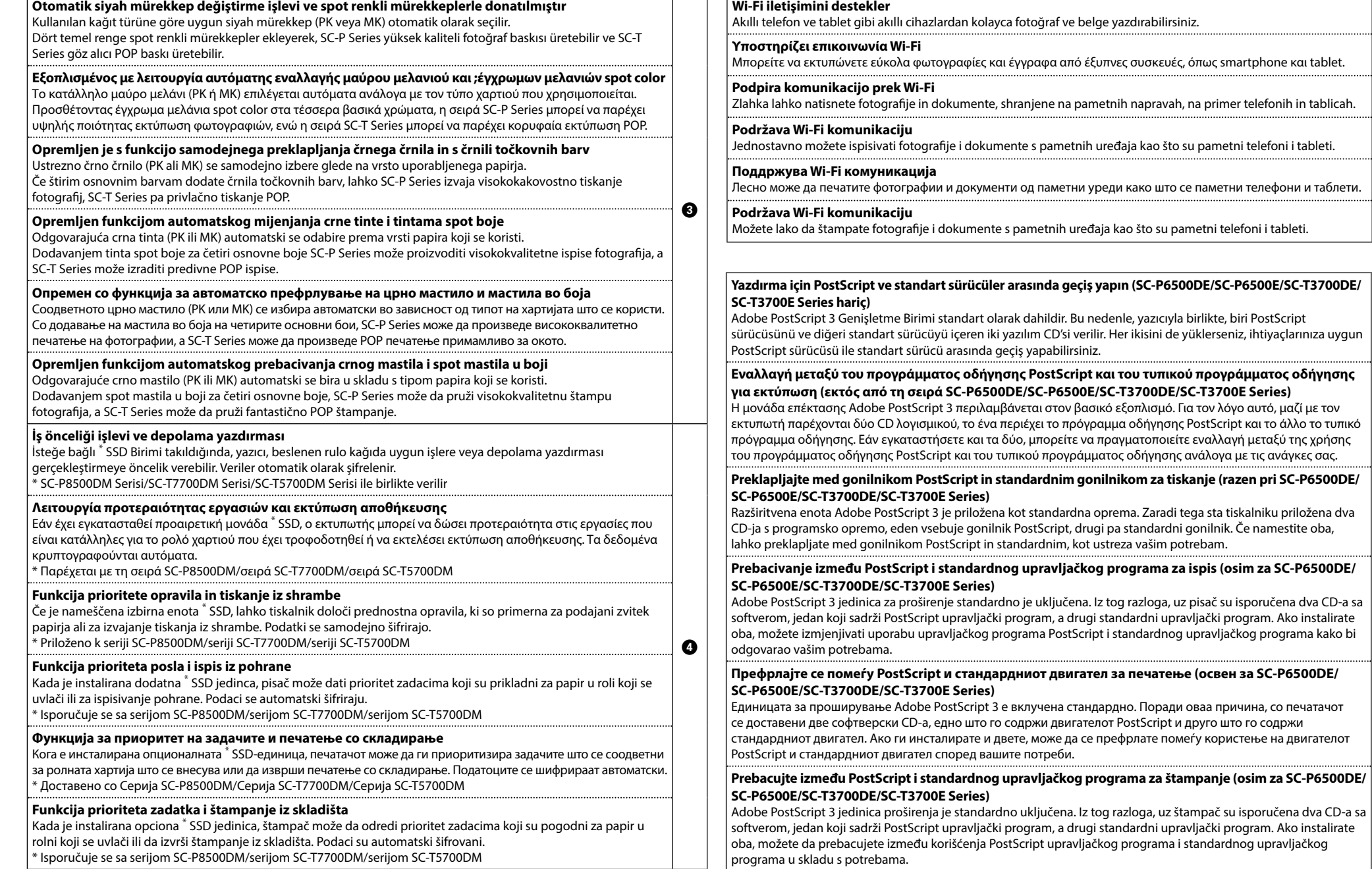

 $\bullet$ 

**USB flash bellekten doğrudan yazdırmayı destekler / Υποστηρίζει απευθείας εκτύπωση από μνήμη flash USB / Podpira neposredno tiskanje z bliskovnega pomnilnika USB / Podržava izravan ispis s USB flash memorije / Поддржува директно печатење од USB флеш-меморијата / Podržava direktno štampanje sa USB fleš memorije**  $\mathbf \Theta$ **Gizli bilgi koruma işlevi** Ücretli hizmetler için bir kimlik doğrulama sistemi kullanarak, kullanıcı kimlik doğrulaması yoluyla her bir birey için yazdırma kimliğini doğrulayabilir ve işlevleri kısıtlayabilirsiniz.  $\boldsymbol{a}$ **Λειτουργία προστασίας εμπιστευτικών πληροφοριών** Με την εισαγωγή ενός συστήματος ελέγχου ταυτότητας υπηρεσιών επί πληρωμή, μπορείτε να πιστοποιήσετε την εκτύπωση και να περιορίσετε τις λειτουργίες για κάθε άτομο μέσω του ελέγχου ταυτότητας χρήστη. **Funkcija zaščite zaupnih podatkov** Z uvedbo sistema preverjanja pristnosti za plačljive storitve lahko s preverjanjem pristnosti uporabniku dovolite tiskanje in vsakemu posamezniku omejite razpoložljive funkcije. **Funkcija zaštite povjerljivih informacija** Uvođenjem sustava provjere autentičnosti za plaćene usluge, možete autenticirati ispis i ograničiti funkcije za svakog pojedinca putem provjere autentičnosti korisnika. **Функција за заштита на доверливи информации** Со воведување на систем за автентикација за платени услуги, може да го автентицирате печатењето и да ги ограничите функциите за секој поединец преку автентикација на корисникот. **Funkcija zaštite poverljivih informacija** Uvođenjem sistema za potvrdu identiteta za plaćene usluge, možete potvrditi identitet prilikom štampanja i ograničiti funkcije za svakog pojedinca putem potvrde identiteta korisnika. **Yüksek tarama hızı; kullanımı kolay büyük biçimli bir tarayıcıya sahiptir (yalnızca SC-P8500DM Serisi/ SC-T7700DM Serisi/SC-T5700DM Serisi).** Tarama sonuçları birlikte verilen yüksek kapasiteli SSD ünitesine kaydedilebilir, e-posta ile gönderilebilir veya bir FTP sunucusuna ya da paylaşılan klasöre kaydedilebilir. Aynı zamanda belgeleri verimli bir şekilde dijitalleştirmek için kullanılabilen ve fotoğrafları ve grafikleri güzel bir şekilde tarayabilen ve onları en ince ayrıntısına kadar çoğaltabilen Epson'un çok yönlü Epson Scan 2 yazılımını da destekler.  $\boldsymbol{\Theta}$ **Υψηλή ταχύτητα σάρωσης. Διαθέτει εύχρηστο σαρωτή μεγάλου μεγέθους (μόνο για τη σειρά SC-P8500DM/σειρά SC-T7700DM/σειρά SC-T5700DM).** Τα αποτελέσματα της σάρωσης μπορούν να αποθηκευτούν στην παρεχόμενη μονάδα SSD υψηλής χωρητικότητας, να αποσταλούν με email ή να αποθηκευτούν σε διακομιστή FTP ή κοινόχρηστο φάκελο. Υποστηρίζει επίσης το πολλαπλών χρήσεων λογισμικό Epson Scan 2 της Epson, το οποίο μπορεί να χρησιμοποιηθεί για την αποτελεσματική ψηφιοποίηση εγγράφων και μπορεί να σαρώσει όμορφα φωτογραφίες και γραφικά και να τα αναπαραγάγει με εξαιρετική λεπτομέρεια. **Visoka hitrost skeniranja; vsebuje skener velikega formata, ki je enostaven za uporabo (samo serija SC-P8500DM/serija SC-T7700DM/serija SC-T5700DM).** Rezultate skeniranja lahko shranite v priloženo enoto SSD z visoko zmogljivostjo, pošljete po e-pošti ali shranite na strežnik FTP ali v mapo v skupni rabi. Prav tako podpira Epsonovo vsestransko programsko opremo Epson Scan 2, ki jo lahko uporabite za učinkovito digitalizacijo dokumentov in ki lahko čudovito skenira fotografije in grafiko in jih reproducira izjemno podrobno. **Velika brzina skeniranja; ima skener velikog formata jednostavan za korištenje (samo SC-P8500DM serija/SC-T7700DM serija/SC-T5700DM serija).** Rezultati skeniranja mogu se spremiti u isporučenu SSD jedinicu velikog kapaciteta, poslati e-poštom ili spremiti na FTP poslužitelj ili u zajedničku mapu. Također podržava Epson prilagodljivi softver Epson Scan 2, koji se može koristiti za učinkovitu digitalizaciju dokumenata i može prekrasno skenirati fotografije i grafike te ih reproducirati s izvrsnim detaljima.

#### **Голема брзина на скенирање; лесен за користење скенер со голем формат (само кај серија SC-P8500DM/Серија SC-T7700DM/Серија SC-T5700DM).**

Резултатите од скенирање може да се зачуваат во единица SSD со голем капацитет, да се пратат по е-пошта, да се зачуваат на сервер FTP или во споделена папка. Исто така, го поддржува разновидниот софтвер Epson Scan 2 на Epson, кој може да се користи за ефикасна дигитализација на документи, да скенира прекрасно фотографии и графика и да ги репродуцира со исклучителни детали.

# <sup>H</sup> **Velika brzina skeniranja; ima skener velikog formata koji se lako koristi (samo serija SC-P8500DM/ serija SC-T7700DM/serija SC-T5700DM).**

Rezultati skeniranja se mogu sačuvati u isporučenoj SSD jedinici velikog kapaciteta, poslati e-poštom ili sačuvati na FTP serveru ili deljenoj fascikli. Takođe podržava Epsonov svestrani softver Epson Scan 2, koji može da koristi za efikasnu digitalizaciju dokumenata i može lepo da skenira fotografije i grafiku i da ih reprodukuje sa izuzetnim detaliima.

<span id="page-8-0"></span>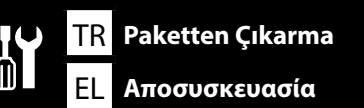

SL **Razpakiranje** HR **Otvaranje pakiranja**

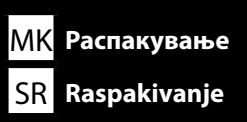

\*

- 
- **Paketten Çıkarma Αποσυσκευασία Razpakiranje Otvaranje pakiranja**
- **Распакување**
- **Raspakivanje**

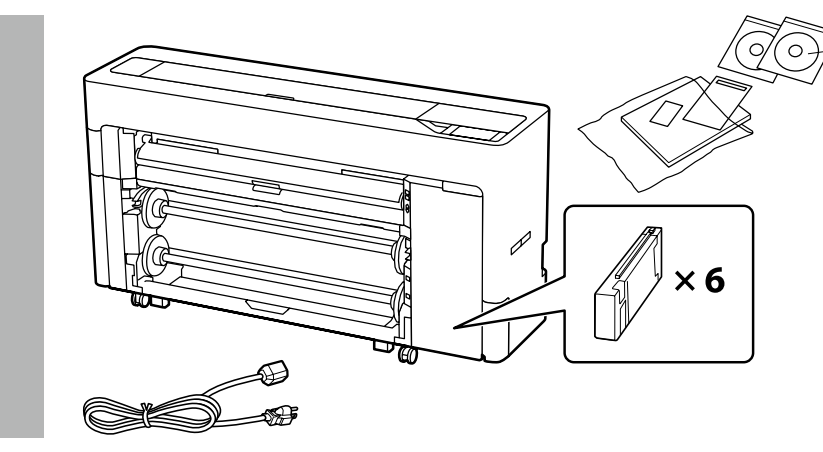

- \* SC-P6500DE/SC-P6500E/SC-T3700DE/SC-T3700E Series SC-için yalnızca yazıcı sürücüsü CD'si dahildir.
- \* Περιλαμβάνεται μόνο το CD προγράμματος οδήγησης εκτυπωτή για τη σειρά SC-P6500DE/SC-P6500E/SC-T3700DE/SC-T3700E Series.
- \* Pri naslednjih serijah je priložen samo CD z gonilnikom tiskalnika: SC-P6500DE/SC-P6500E/SC-T3700DE/SC-T3700E Series.
- \* Za SC-P6500DE/SC-P6500E/SC-T3700DE/SC-T3700E Series uključen je samo CD s upravljačkim programom.
- \* Само CD-то на двигателот на печатачот е вклучено за SC-P6500DE/SC-P6500E/SC-T3700DE/SC-T3700E Series.
- \* Samo CD sa upravljačkim programom štampača je uključen za SC-P6500DE/SC-P6500E/SC-T3700DE/SC-T3700E Series.

- **Koruyucu malzemenin çıkarılması**
- **Αφαίρεση προστατευτικού υλικού**
- **Odstranjevanje zaščitnega materiala**
- **Skidanje zaštitnih materijala**
- **Отстранување на заштитниот материјал**
- **Uklanjanje zaštitnog materijala**

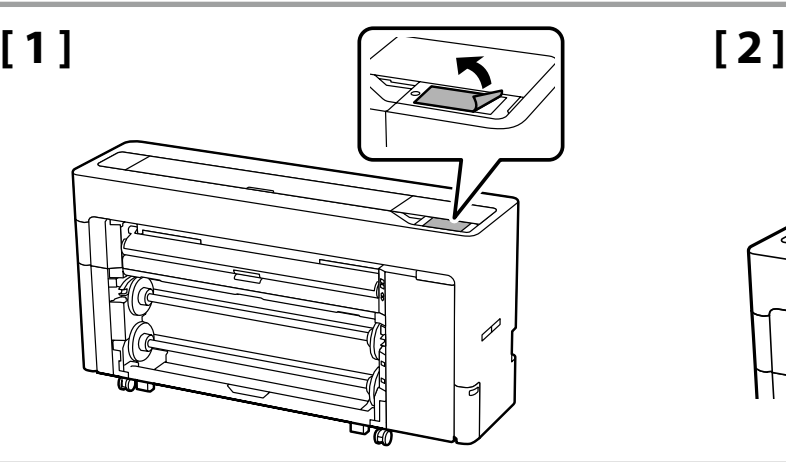

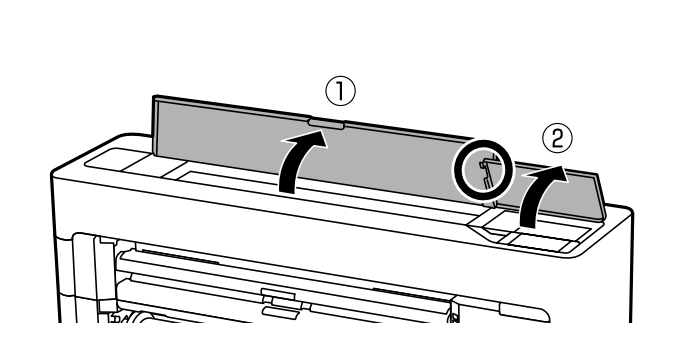

**[ 3 ] [ 4 ]**

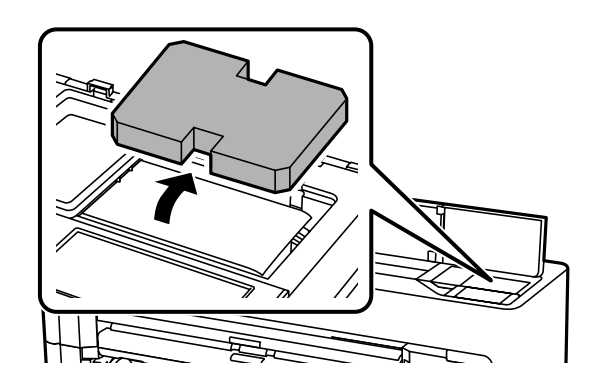

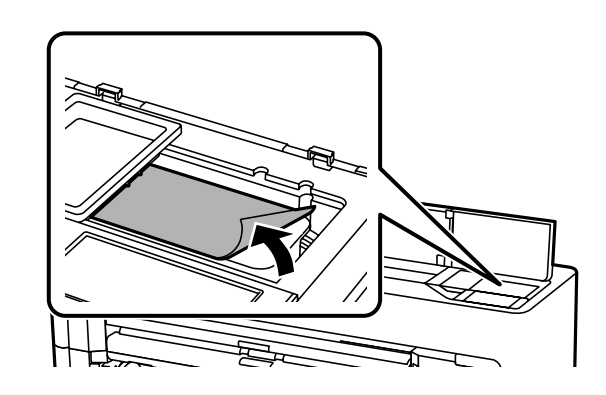

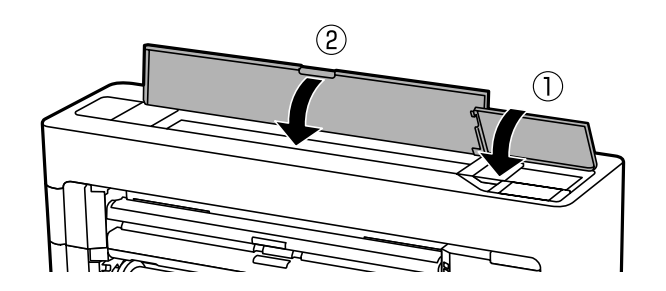

<span id="page-9-0"></span>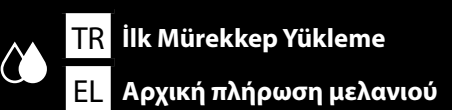

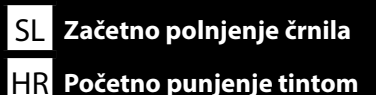

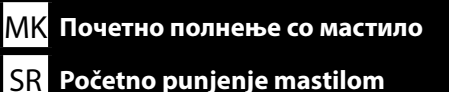

**[ 1 ]**

**g** 

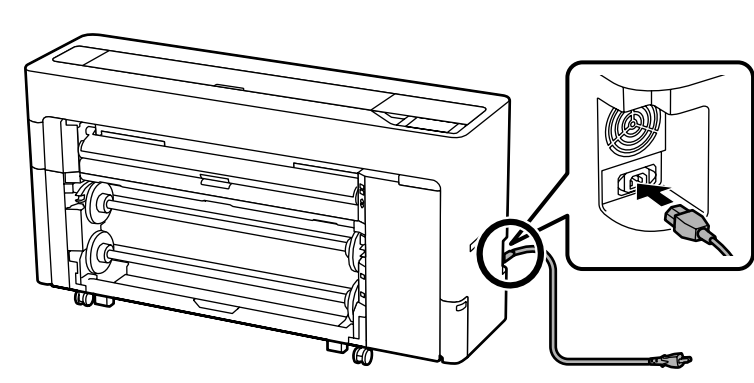

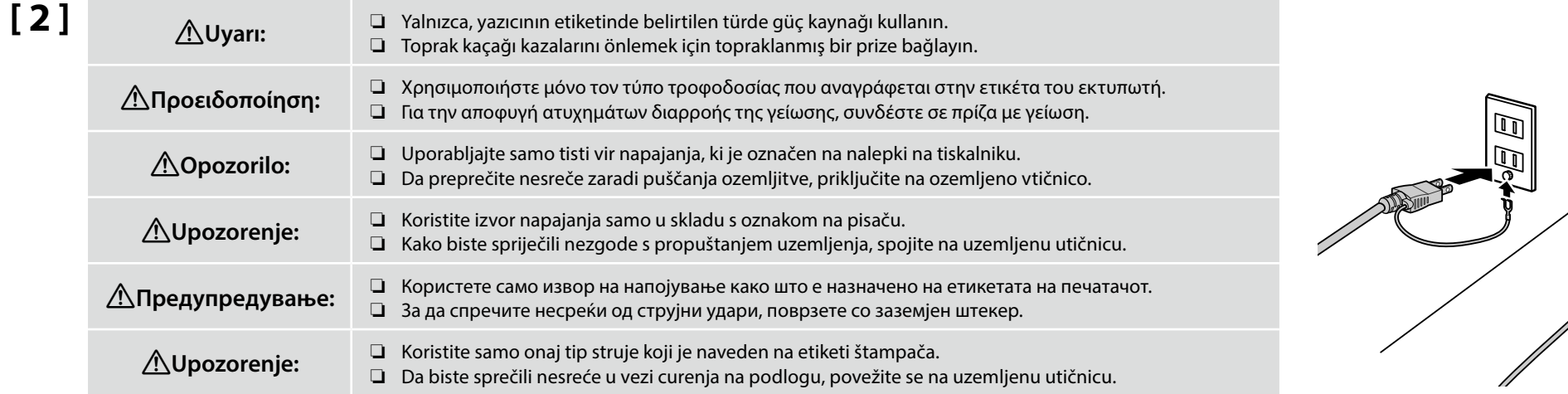

Fişin şekli satıldığı bölgeye veya ülkeye göre değişir. Yalnızca birlikte verilen güç kablosunu kullanın.

Το σχήμα του φις διαφέρει ανάλογα με την περιοχή ή τη χώρα πώλησης. Χρησιμοποιήστε μόνο το παρεχόμενο καλώδιο ρεύματος.

Oblika vtiča se razlikuje glede na regijo ali državo prodaje. Uporabite samo priložen napajalni kabel.

Oblik utikača ovisi o regiji ili zemlji prodaje. Koristite samo isporučeni kabel za napajanje.

Обликот на приклучок зависи од регионот или земјата на продажба. Користете го само доставениот кабел за напојување.

Oblik utičnice zavisi od regije ili zemlje prodaje. Koristite samo dostavljen kabl za napajanje.

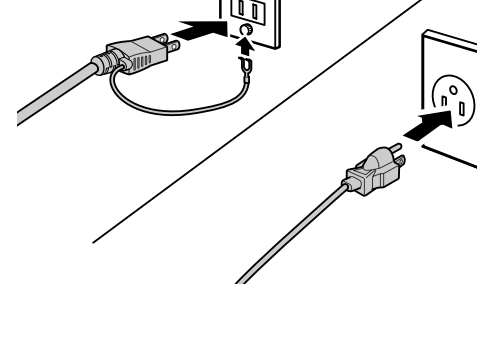

# **[ 3 ]**

Yazıcıyı açın ve dil ve tarih gibi başlangıç ayarlarını yapın. Ardından, ilk mürekkep doldurma işlemini gerçekleştirmek için kontrol panelindeki talimatları izleyin.

Ενεργοποιήστε τον εκτυπωτή και πραγματοποιήστε αρχικές ρυθμίσεις, όπως είναι η γλώσσα και η ημερομηνία. Στη συνέχεια, ακολουθήστε τις οδηγίες στην οθόνη του πίνακα ελέγχου για να εκτελέσετε την αρχική τοποθέτηση μελανιού.

Vklopite tiskalnik in izberite začetne nastavitve, kot sta jezik in datum. Nato upoštevajte navodila na zaslonu nadzorne plošče, da izvedete začetno polnjenje črnila.

Uključite pisač i postavite početne postavke poput jezika i datuma. Zatim, pratite upute na zaslonu upravljačke ploče kako bi izvršili početno punjenje tintom.

Вклучете го печатачот и направете ги почетните поставки како што се јазикот и датумот. Следно, следете ги упатствата на екранот на контролниот панел за да извршите почетно полнење со мастило.

Uključite štampač i izvršite početna podešavanja kao što su jezik i datum. Zatim, sledite uputstva na ekranu kontrolne table da biste izvršili početno punjenje mastilom.

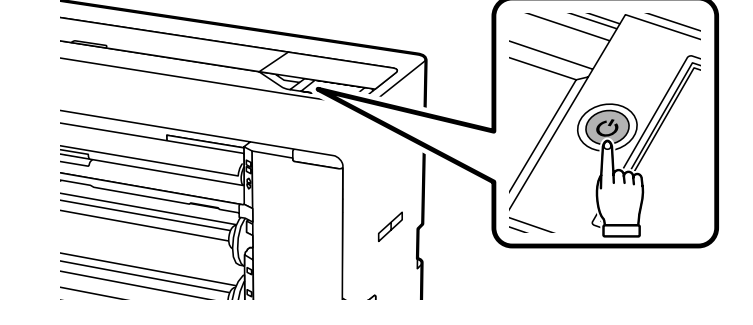

SL **Začetno polnjenje črnila** HR **Početno punjenje tintom**

**n** 

- ❏ Mürekkep kartuşunu açtıktan sonra, mutlaka resimde gösterilen şekilde sallayın.
- ❏ Kartuş üzerindeki IC çipine dokunmayın. Aksi halde yazıcı yanlış çalışabilir veya yanlış yazdırabilir.
- ❏ Αφού ανοίξετε το δοχείο μελανιού, βεβαιωθείτε ότι το ανακινήσατε όπως υποδεικνύεται στην εικόνα.
- ❏ Μην αγγίζετε το τσιπ IC που βρίσκεται επάνω στο δοχείο. Διαφορετικά, ενδέχεται να προκληθεί εσφαλμένη λειτουργία ή εκτύπωση.

❏ Ko odprete kartušo s črnilom, jo pretresite kot to prikazuje skica.

❏ Ne dotikajte se čipa IC na kartuši. S tem lahko povzročite nepravilno delovanje ali tiskanje.

❏ Nakon otvaranja spremnika s tintom, svakako ga protresite kao što je prikazano na slici. ❏ Ne dodirujte IC čip na spremniku tinte. To može dovesti od neispravnog rada ili ispisa.

- ❏ Откако ќе ја отворите касетата со мастило, протресете ја како што е покажано на сликата.
- ❏ Не допирајте го IC-чипот на касетата. Во спротивно, може да дојде до неисправно работење или печатење.

❏ Nakon otvaranja kertridža s mastilom, protresite je kao što je prikazano na slici. ❏ Ne dodirujte IC čip na kertridžu. To može dovesti do nepravilnosti u radu ili štampanju.

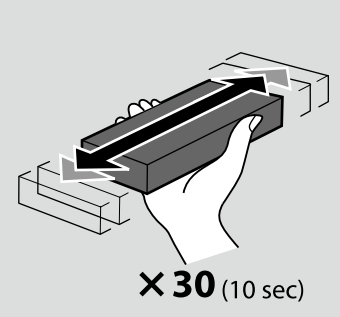

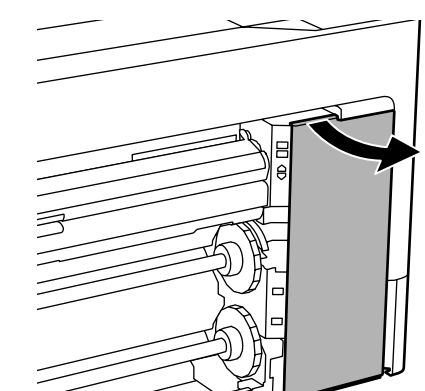

TR **İlk Mürekkep Yükleme** EL **Αρχική πλήρωση μελανιού**

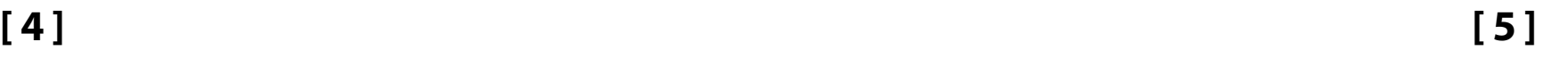

# **[ 6 ]**

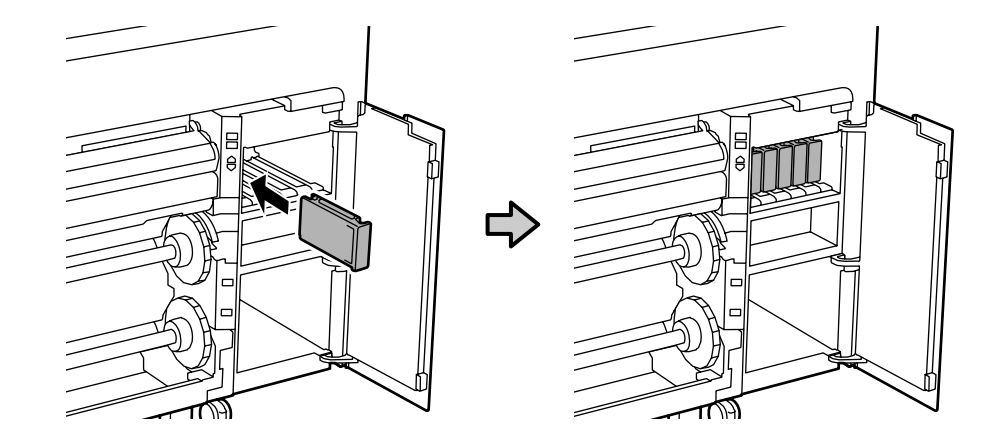

Mürekkep kartuşlarını, mürekkep kapağının içindeki etikette açıklanan şekilde tüm yuvalara takın.

Εγκαταστήστε δοχεία μελανιού σε όλες τις υποδοχές, όπως περιγράφεται στην ετικέτα μέσα στο κάλυμμα του μελανιού.

Namestite kartuše s črnilom v vse reže, kot je opisani na nalepki no notranji strani pokrova črnila.

Postavite spremnike s tintom u sve utore kako je opisano na naljepnici unutar poklopca tinte.

Инсталирајте касети со мастило во сите слотови како што е опишано во етикетата во внатрешноста на капакот на мастилото.

Instalirajte kertridže s mastilom na sva mesta kao što je opisano na etiketi unutar poklopca mastila.

# **[ 7 ]**

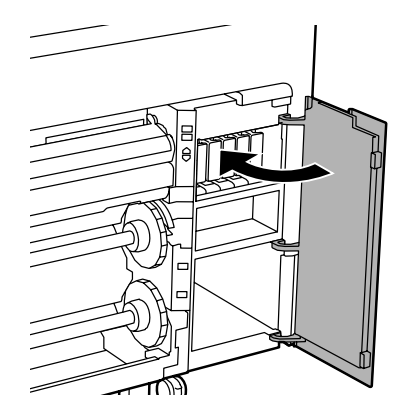

図し Yaklaşık 35 dk. Περίπου 35 λεπτά. Približno 35 min. Približno 35 min. Околу 35 мин.

Približno 35 min.

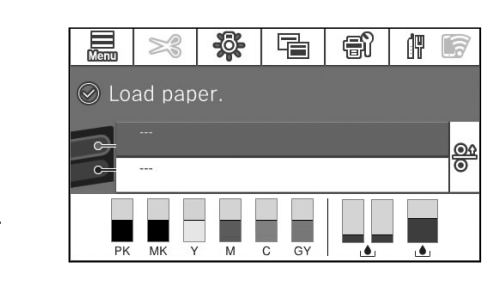

Ekranda "Load paper." mesajı göründüğünde, işlem tamamlanmıştır. Η λειτουργία ολοκληρώνεται όταν εμφανιστεί στην οθόνη το μήνυμα «Load paper.». Postopek je končan, ko se na zaslonu prikaže sporočilo »Load paper.«. Postupak je završen kada se na zaslonu pojavi poruka "Load paper.". Операцијата е завршена кога пораката "Load paper." се појавува на екранот. Operacija je završena kada se poruka "Load paper." pojavi na ekranu.

SL **Začetno polnjenje črnila** HR **Početno punjenje tintom**

Mürekkep doldurma sırasındaki aşağıdaki uyarılara dikkat edin. Bu uyarılara uyulmazsa, çalışma yarıda kesilebilir ve yeniden gerçekleştirilmesi gerekebilir; bu da normalden daha fazla mürekkep tüketilmesine neden olur.

TR **İlk Mürekkep Yükleme**

EL **Αρχική πλήρωση μελανιού**

❏ Güç kablosunu prizden çıkarmayın veya gücü kapatmayın.

❏ Ekranda belirtilenler dışındaki işlemleri gerçekleştirmeyin.

Όταν φορτώνετε το μελάνι, ακολουθείτε τις ακόλουθες προφυλάξεις. Αν δεν τηρήσετε αυτές τις προφυλάξεις, ενδέχεται η εργασία σας να διακοπεί και να πρέπει να την ξεκινήσετε από την αρχή, καταναλώνοντας περισσότερο μελάνι από το κανονικό.

- ❏ Μην αποσυνδέετε το καλώδιο τροφοδοσίας από την πρίζα και μην απενεργοποιείτε την τροφοδοσία.
- ❏ Μην εκτελείτε εργασίες διαφορετικές από αυτές που καθορίζονται στην οθόνη.

Pri polnjenju črnila upoštevajte naslednje previdnostne ukrepe. Če previdnostne ukrepe ne upoštevate, lahko zmotite delo in povzročite ponovitev dela, kar posledično porabi več črnila kot običajno. ❏ Ne odklopite napajalnega kabla z vtičnice ali izklopite napajanje.

❏ Izvajajte le postopke, navedene na zaslonu.

**iv** 

**V** 

Prilikom punjenja tintom držite se sljedećih mjera opreza. Ako se ne držite tih mjera opreza, može doći do prekida rada i trebat će sve ponoviti, što će dovesti do povećane potrošnje tinte od uobičajene.

- ❏ Nemojte odvajati kabel za napajanje od utičnice ili isključivati pisač.
- ❏ Ne vršite nikakve postupke osim onih koji su navedeni na zaslonu.

Почитувајте ги следниве мерки на претпазливост кога се полни мастило. Ако овие мерки на претпазливост не се почитуваат, работата може да се прекине и да треба да се извршува одново, што ќе резултира со поголема потрошувачка на мастило од нормално.

- ❏ Не откачувајте го кабелот за напојување од приклучокот за електрична енергија и не исклучувајте го.
- ❏ Не вршете операции поинакви од оние што се наведени на екранот.

Prilikom punjenja mastilom pridržavajte se sledećih mera predostrožnosti. Ako se ne pridržavate ovih mera predostrožnosti, može doći do prekida u radu i počinjanja ispočetka, čime se povećava potrošnja mastila.

- ❏ Ne isključujte kabl za napajanje iz utičnice i ne isključujte napajanje na uređaju.
- ❏ Ne obavljate operacije osim onih koje su navedene na ekranu.

Ürünle birlikte verilen mürekkep kartuşları ve takılı Bakım Kutuları yalnızca ilk mürekkep dolumu içindir. Mürekkep kartuşunu veya Bakım Kutusu'nu yakın bir zamanda değiştirmeniz gerekebilir.

Τα παρεχόμενα δοχεία μελανιού και το εγκατεστημένο Κουτί συντήρησης προορίζονται μόνο για την αρχική πλήρωση μελανιού. Ενδέχεται να χρειαστεί να αντικαταστήσετε σύντομα το δοχείο μελανιού ή το Κουτί συντήρησης.

Priložene kartuše s črnilom in nameščena vzdrževalna škatlica so namenjene samo začetnemu polnjenju črnila. Kartušo s črnilom ali vzdrževalno škatlico boste morda morali kmalu zamenjati.

Isporučeni spremnici za tintu i ugrađena kutija za održavanje služi samo za početno punjenje tintom. Možda će biti potrebno ubrzo zamijeniti spremnik s tintom ili kutiju za održavanje.

Вклучените касети со мастило и инсталираната Кутија за одржување се само за почетно полнење со мастило. Можеби наскоро ќе треба да ја замените касетата со мастило или Кутијата за одржување.

Priloženi kertridži s mastilom i instalirana kutija za mastilo služe samo za početno punjenje mastilom. Možda će biti potrebno da ubrzo zamenite kertridž s mastilom ili kutiju za mastilo.

SL **Namestitev programske opreme** HR **Instaliranje softvera**

MK **Инсталирање на софтверот** SR **Instaliranje softvera**

Cihazlar ekran talimatlarına göre bağlanmazsa basic yazılımı yüklenmez. İhtiyaçlarınıza göre, hem PostScript hem de standart sürücüleri veya bunlardan sadece birini yükleyebilirsiniz.

# <span id="page-13-0"></span>**Basic Yazılımını Kurma**

**Διαδικασία εγκατάστασης βασικού λογισμικού**

**Namestitev osnovne programske opreme**

**Instaliranje osnovnog softvera**

**Инсталирање на основен софтвер**

**Instaliranje osnovnog softvera**

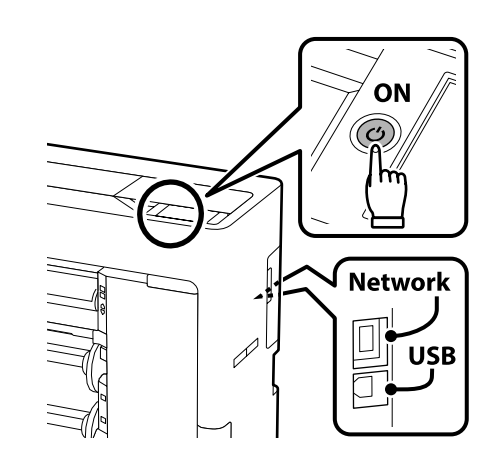

Η εγκατάσταση του βασικού λογισμικού δεν θα γίνει αν δεν συνδέσετε τις συσκευές ακολουθώντας τις οδηγίες που θα εμφανιστούν στην οθόνη.

Μπορείτε να εγκαταστήσετε και τον οδηγό PostScript και τον τυπικό οδηγό ή μόνο έναν από αυτούς, ανάλογα με τις ανάγκες σας.

Če naprave niso povezane v skladu z navodili na zaslonu, se osnovna programska oprema ne namesti. Glede na svoje potrebe lahko namestite tako gonilnike tiskalnika PostScript kot običajne gonilnike ali pa zgolj eno od teh možnosti.

Osnovni softver neće biti instaliran ako uređaji nisu spojeni u skladu s uputama na zaslonu. Prema potrebi možete instalirati oba upravljačka programa, PostScript i standardni ili samo jednan od njih.

Основниот софтвер нема да се инсталира ако уредите не се поврзани според упатствата на екранот. Можете да ги инсталирате и PostScript и стандардните двигатели, или само еден од нив, во зависност од вашите потреби.

Osnovni softver se neće instalirati ako uređaji nisu povezani u skladu sa uputstvima na ekranu. Možete da instalirate i PostScript i standardni upravljački program ili samo jedan od njih, u skladu sa potrebama.

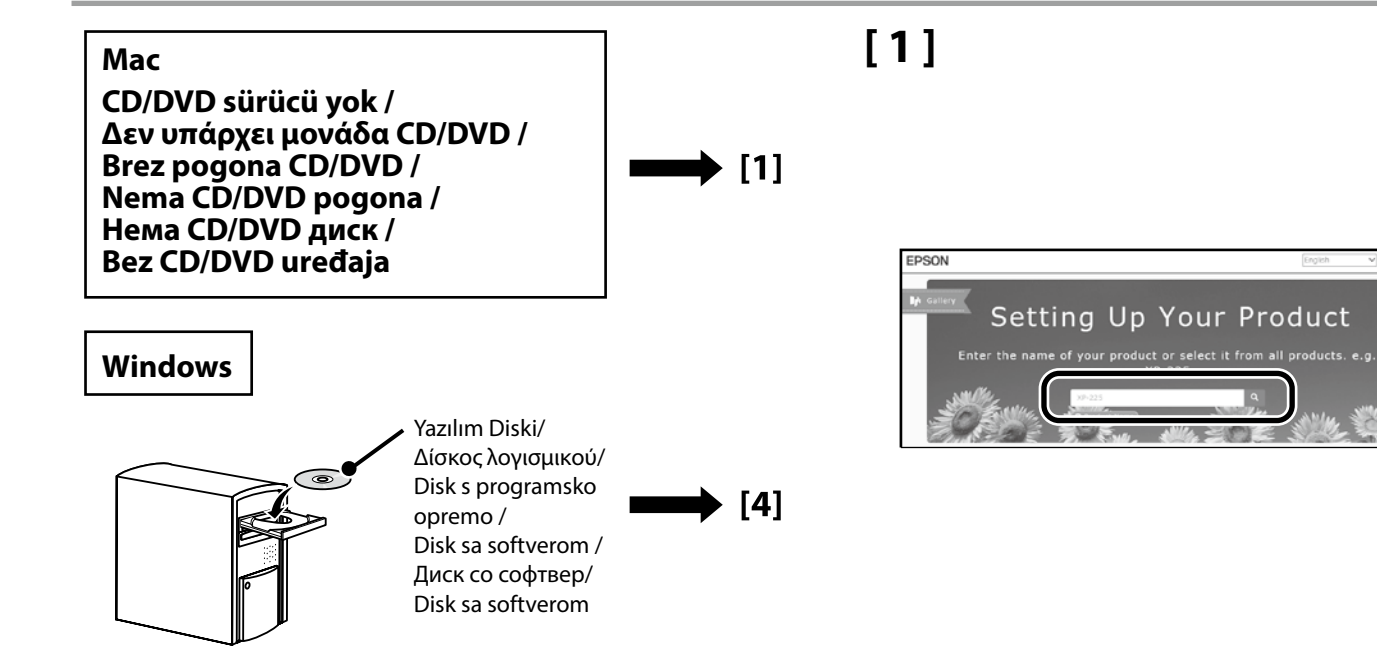

"epson.sn" ve yazıcı modeli adını bir web tarayıcısına yazın ve öğesini tıklatın.

Πληκτρολογήστε τη φράση «epson.sn» και το όνομα του μοντέλου του εκτυπωτή σε κάποιο πρόγραμμα περιήγησης στον ιστό και κάντε κλικ στο εικονίδιο Q.

V spletni brskalnik vnesite »epson.sn« in ime modela tiskalnika ter kliknite Q.

Unesite "epson.sn" i naziv modela pisača u web preglednik i kliknite Q.

Внесете "epson.sn" и името на моделот на печатачот во вебпрелистувачот и кликнете на  $\overline{Q}$ .

Unesite "epson.sn" i naziv modela štampača u veb-pregledač i kliknite na Q.

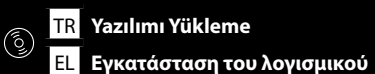

SL **Namestitev programske opreme** HR **Instaliranje softvera**

MK **Инсталирање на софтверот** SR **Instaliranje softvera**

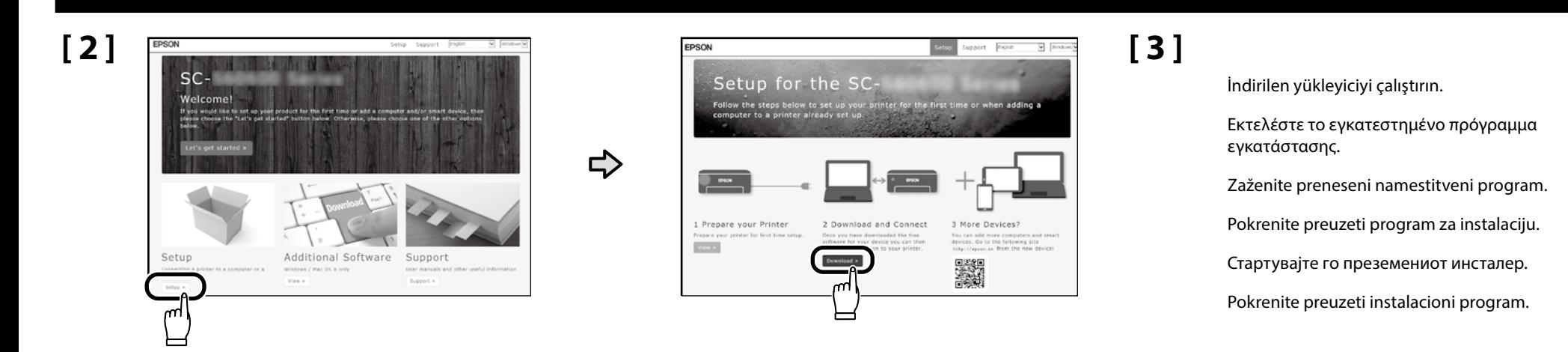

**[ 4 ]**

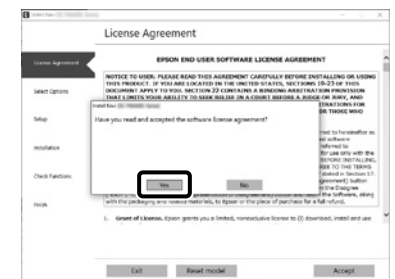

Kurulumu tamamlamak için ekrandaki yönergeleri izleyin.

Ακολουθήστε τις οδηγίες που εμφανίζονται στην οθόνη για να ολοκληρώσετε την εγκατάσταση.

Upoštevajte navodila na zaslonu za dokončanje namestitve.

Pratite upute na zaslonu kako biste završili instalaciju.

Следете ги упатствата на екранот за да ја завршите инсталацијата.

Sledite uputstva na ekranu da biste dovršili instalaciju.

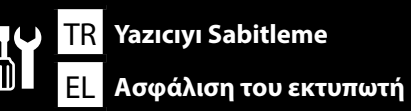

 $\boldsymbol{\mathbf{z}}$ 

SL **Stabilna namestitev tiskalnika** HR **Pričvršćivanje pisača**

MK **Прицврстување на печатачот**

# SR **Fiksiranje štampača**

Yazıcıyı sabitlemeden önce USB kablosunu/LAN kablosunu saklayın.

Αποθηκεύστε το καλώδιο USB/καλώδιο LAN προτού ασφαλίσετε τον εκτυπωτή.

Preden pritrdite tiskalnik, shranite kabel USB/kabel LAN.

Spremite USB kabel / LAN kabel prije pričvršćivanja pisača.

Складирајте го USB-кабелот/LAN-кабелот пред да го прицврстите печатачот.

Skladištite USB/mrežni kabl pre nego što učvrstite štampač.

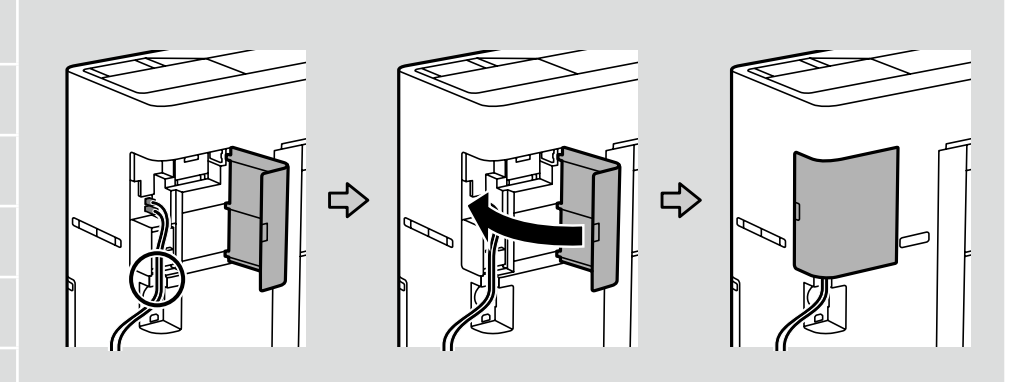

# **[ 1 ]**

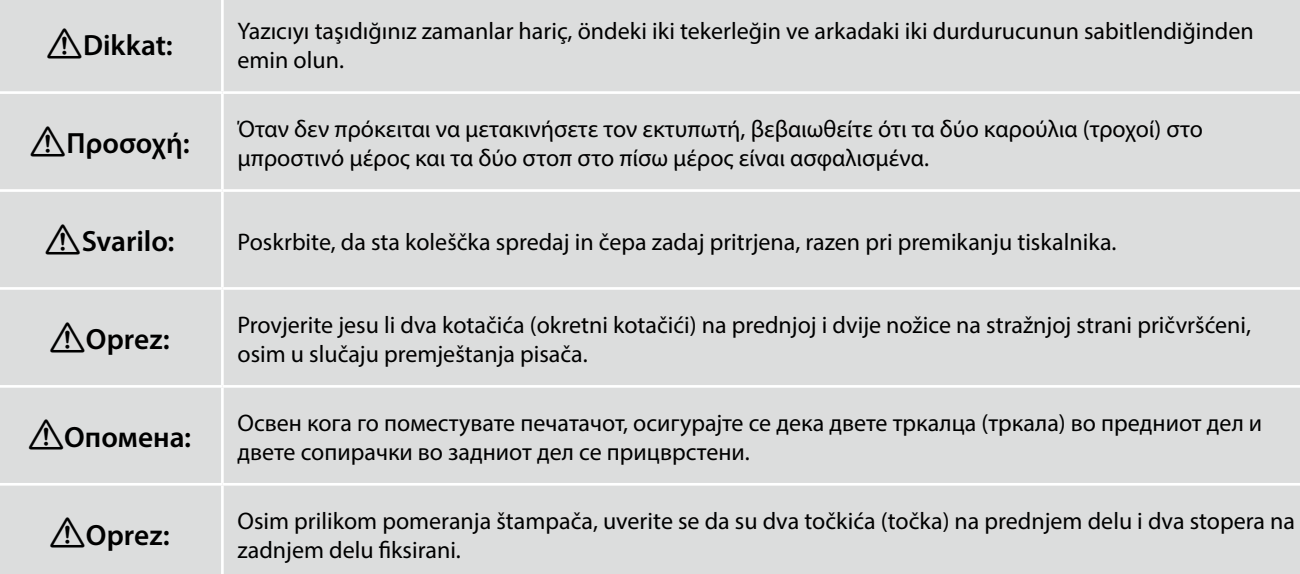

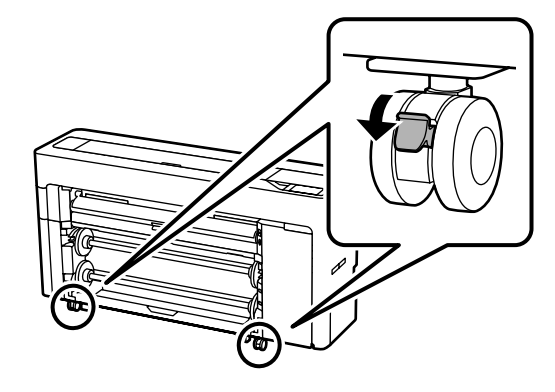

MK **Прицврстување на печатачот**

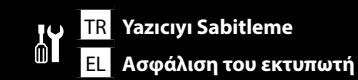

**iki** 

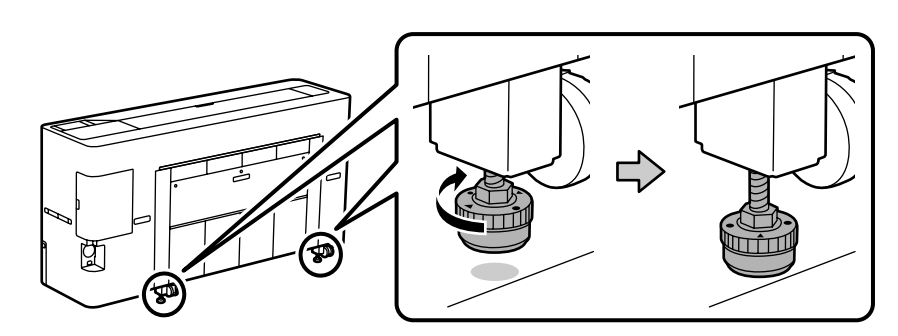

# Durdurucuları zemine değene kadar elinizle çevirin.

Zemine dokunduklarında çevirmeyi bırakın. Zemine değdikten sonra 180° veya daha fazla döndürürseniz, baskı kalitesi düşebilir.

Περιστρέψτε τα στοπ χειροκίνητα έως ότου να αγγίξουν το πάτωμα.

Σταματήστε την περιστροφή όταν αγγίξουν το πάτωμα. Εάν τα περιστρέψετε 180° ή περισσότερο αφότου αγγίξουν το πάτωμα, η ποιότητα εκτύπωσης ενδέχεται να μειωθεί.

Ročno obračajte nogice, dokler se vse ne dotaknejo tal.

Ko se dotikajo tal, jih nehajte obračati. Če jih po tem, ko se že dotaknejo tal, obrnete za 180° ali več, se lahko kakovost tiskanja zmanjša.

Okrenite nožice rukom dok ne dodirnu pod.

Prestanite ih okretati kada dotaknu pod. Ako ih okrenete za 180° ili više nakon što dodirnu pod, kvaliteta ispisa može se smanjiti.

Рачно вртете ги сопирачките додека не го допрат подот.

Престанете да вртите кога ќе го допрат подот. Ако ги свртите 180° или повеќе откако ќе го допрат подот, квалитетот на печатење може да се намали.

Okrećite stopere rukom sve dok ne dodirnu pod.

Prekinite da okrećete kada dodirnu pod. Ako ih okrenete za 180° ili više stepeni nakon što dodirnu pod, kvalitet štampanja se može smanjiti.

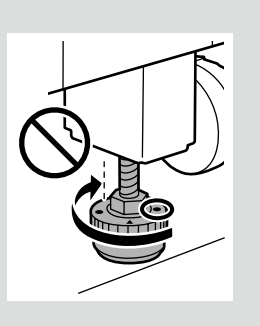

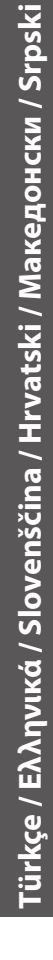

TR **Çevrimiçi Kılavuzu Görüntüleme**

SL **Ogled spletnih priročnikov**

EL **Προβολή των ηλεκτρονικών οδηγών**

HR **Pregled mrežnih priručnika**

<span id="page-17-0"></span>Ardından, kağıdı yüklemek ve yazıcıyı kullanmaya başlamak için "*Kullanım Kılavuzu*"na (çevrimiçi kılavuz) bakın.

Kağıdı yükledikten sonra, tıkalı püskürtme uçlarını kontrol etmek için kontrol panelinde **Menu** - **Maintenance** - **Print Head Nozzle Check**'ne basmanızı öneririz.

Στη συνέχεια, ανατρέξτε στις «*Οδηγίες χρήστη*» (ηλεκτρονικό Εγχειρίδιο Οδηγιών) για να τροφοδοτήσετε το χαρτί και να αρχίσετε να χρησιμοποιείτε τον εκτυπωτή.

Μετά την τροφοδοσία χαρτιού, συνιστούμε να πατήσετε **Menu** - **Maintenance** - **Print Head Nozzle Check** στον πίνακα ελέγχου για να ελέγξετε για τυχόν φραγμένα ακροφύσια.

Nato si oglejte »*Navodila za uporabo*« (spletni priročnik), da naložite papir in tiskalnik začnete uporabljati.

Po nalaganju papirja priporočamo, da pritisnete **Menu** – **Maintenance** – **Print Head Nozzle Check** na nadzorni plošči, da preverite, ali so šobe zamašene.

Nakon toga pogledajte "*Korisnički vodič*" (mrežni priručnik) za ulaganje papira i počnite koristiti pisač.

Nakon ulaganja papira preporučujemo da pritisnete **Menu** - **Maintenance** - **Print Head Nozzle Check** na upravljačkoj ploči radi provjere ima li začepljenih mlaznica.

Следно, погледнете во "*Упатство за корисникот*" (онлајн упатство) за да ја ставите хартијата и да започнете да го користите печатачот.

Откако ќе ја ставите хартијата, ви препорачуваме да притиснете на **Menu** - **Maintenance** - **Print Head Nozzle Check** на контролниот панел за да проверите дали има затнати прскалки.

Zatim, pogledajte "*Korisnički vodič*" (uputstvo za upotrebu na mreži) da biste ubacili papir i počeli da koristite štampač.

Posle ubacivanja papira, preporučujemo da pritisnete **Menu** - **Maintenance** - **Print Head Nozzle Check** na kontrolnoj tabli da biste proverili da li je došlo do začepljenja mlaznica.

# MK **Гледање на Онлајн упатствата**

# SR **Gledanje onlajn vodiča**

Baskı sonuçlarında herhangi bir sorun fark ederseniz, "*Kullanım Kılavuzu*"nun aşağıdaki bölümlerine bakın ve uygun ayarları yapın.

- ❏ Çizgili hatlar yanlış hizalanmışsa veya belirgin grenlilik varsa: U "Çizgili Hat Hizalama".
- ❏ Baskı kalitesinden memnun değilseniz: U "Medya Ayarlarını Optimize Etme (Automatic Adjustment)".

Εάν παρατηρήσετε προβλήματα στα αποτελέσματα εκτύπωσης, ανατρέξτε στις ακόλουθες ενότητες στις «*Οδηγίες χρήστη*» και εκτελέστε τις κατάλληλες ρυθμίσεις.

- ❏ Εάν οι γραμμές που έχουν ρυθμιστεί δεν είναι σωστά ευθυγραμμισμένες ή υπάρχει εμφανής κοκκίωση:  $\mathscr{D}$  «Ευθυνρ. Ρινωτής Γραμμής».
- $\Box$  Εάν δεν είστε ευχαριστημένοι με την ποιότητα εκτύπωσης:  $\mathscr{D}$  «Βελτιστοποίηση ρυθμίσεων μέσων (Automatic Adjustment)».

Če opazite kakršne koli težave pri rezultatih tiskanja, si oglejte naslednje razdelke »*Navodila za uporabo*« in izvedete ustrezne prilagoditve.

- ❏ Če so ravne črte napačno poravnane ali je opazna zrnatost: U »Poravnava ravnih črt«.
- ❏ Če niste zadovoljni s kakovostjo tiska: U »Optimizacija nastavitev medijev (Automatic Adjustment)«.

Ako primijetite bilo kakve probleme u rezultatima ispisa, pogledajte "*Korisnički vodič*" i sljedeće odjeljke kako biste izvršili odgovarajuća podešavanja.

- ❏ Ako linije poravnavanja s ravnalom nisu poravnate ili postoji vidljiva zrnatost: U "Linija poravnavanja s ravnalom".
- ❏ Ako niste zadovoljni kvalitetom ispisa:U "Optimiziranje postavki medija (Automatic Adjustment)".

Ако забележите проблеми во резултатите од печатењето, погледнете ги следниве делови од "*Упатство за корисникот*" и направете соодветни прилагодувања.

- ❏ Ако паралелните линии се непорамнети или ако има забележлива зрнетост:  $\mathscr{D}$  "Порамнување на паралелни линии".
- ❏ Ако не сте задоволни со квалитетот на печатење: U "Оптимизирање на поставките за медиуми (Automatic Adjustment)".

Ako primetite bilo kakve probleme u rezultatima štampanja, pogledajte sledeće odeljke u "*Korisnički vodič*" i izvršite odgovarajuća podešavanja.

- ❏ Ako linije vođica nisu poravnate ili su vidljivo zrnaste: U "Poravnanje linija vođica".
- ❏ Ako niste zadovoljni kvalitetom štampanja: U "Optimizacija podešavanja medija (Automatic Adjustment)".

M

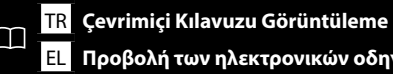

MK **Гледање на Онлајн упатствата** SR **Gledanje onlajn vodiča**

# **Epson Manuals**

Çevrimiçi kılavuzları, bilgisayarınızın masaüstünde oluşturulan **Epson Manuals** simgesine tıklayarak açabilirsiniz.

**Epson Manuals** simgesi, kılavuzlar, önceki kısımda bulunan "Yazılımı Yükleme" talimatları kullanılarak yüklendiğinde oluşturulur.

Μπορείτε να ανοίξετε τα online εγχειρίδια κάνοντας κλικ στο εικονίδιο **Epson Manuals** που έχει δημιουργηθεί στην επιφάνεια εργασίας του υπολογιστή σας. Το εικονίδιο **Epson Manuals** δημιουργείται όταν τα εγχειρίδια εγκαθίστανται χρησιμοποιώντας την «Εγκατάσταση του λογισμικού» στην προηγούμενη ενότητα.

Spletne priročnike odprete tako, da na namizju računalnika kliknete ikono **Epson Manuals**.

Ikona **Epson Manuals** je ustvarjena med namestitvijo priročnikov v koraku »Namestitev programske opreme« v prejšnjem razdelku.

Mrežne priručnike možete otvoriti klikom na ikonu **Epson Manuals** na radnoj površini vašeg računala.

Ikona **Epson Manuals** je kreirana prilikom instalacije priručnika postupcima navedenim u prethodnom odjeljku "Instaliranje softvera".

Може да ги отворите онлајн упатствата со кликнување на иконата **Epson Manuals** креирана на работната површина на компјутерoт.

Иконата **Epson Manuals** се креира кога се инсталираат упатства со користење на "Инсталирање на софтверот" во претходниот дел.

Uputstva za upotrebu na mreži možete da otvorite klikom na ikonu **Epson Manuals**  koja je napravljena na radnoj površini vašeg računara.

Ikona **Epson Manuals** je napravljena prilikom instalacije uputstava za upotrebu kroz "Instaliranje softvera" u prethodnom odeljku.

# **"Epson Manuals" Simgesi Yok**

Çevrimiçi kılavuzları görüntülemek için epson.sn adresinden Epson web sitesini ziyaret edin ve aşağıdaki prosedürü uygulayın.

[1] Yazıcı modelinizin adını girin veya seçin. [2] **Destek** - **Çevrimiçi** Kılavuz öğelerine tıklayın.

#### **Δεν υπάρχει εικονίδιο «Epson Manuals»**

Επισκεφθείτε τον ιστότοπο της Epson στη διεύθυνση epson.sn και, στη συνέχεια, ακολουθήστε την παρακάτω διαδικασία για να δείτε τα ηλεκτρονικά εγχειρίδια οδηγιών.

[1] Εισάγετε ή επιλέξτε το όνομα του μοντέλου εκτυπωτή σας. [2] Κάντε κλικ στο **Υποστήριξη** - **Ηλεκτρονικό εγχειρίδιο οδηγιών**.

# **Ni ikone »Epson Manuals«**

Obiščite spletno mesto družbe Epson na naslovu epson.sn in upoštevajte spodnja navodila za ogled spletnih priročnikov.

#### [1] Vnesite ali izberite ime modela tiskalnika. [2] Kliknite **Podpora** - **Spletni priročnik**.

**Nema ikone "Epson Manuals"** 

V

Posjetite Epsonovu internetsku stranicu na epson.sn i pratite dolje navedeni postupak za čitanje mrežnih priručnika.

[1] Unesite ili odaberite naziv modela pisača. [2] Kliknite na **Podrška** - **Mrežni priručnik**.

## **Нема икона "Epson Manuals"**

Посетете ја веб-страницата на Epson на epson.sn, а потоа следете ја постапката подолу за да ги погледнете онлајн упатствата.

[1] Внесете го или изберете го името на моделот на вашиот печатач.

[2] Кликнете на **Поддршка** > **Онлајн упатство**.

## **Nema ikone "Epson Manuals"**

Posetite Epson veb-lokaciju na epson.sn i zatim pratite postupak u nastavku da biste videli uputstva za upotrebu na mreži.

[1] Unesite ili izaberite ime modela štampača. [2] Kliknite na **Podrška** > **Uputstvo za upotrebu na mreži**.